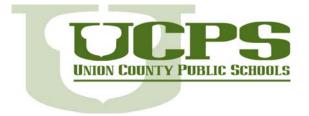

# Getting Started with Google Docs

# Overview

This tutorial will provide information for accessing, creating, editing and sharing Google Documents.

# Getting Started and Basics

# Logging in to UCPS Google Apps for Education

| Teacher Directions to log-in to UCPS Google Apps for Education |  |  |  |  |
|----------------------------------------------------------------|--|--|--|--|
|                                                                |  |  |  |  |
| r Log-in                                                       |  |  |  |  |
|                                                                |  |  |  |  |
| other than the UCPS Google                                     |  |  |  |  |
| you will need to enter your                                    |  |  |  |  |
| account information.                                           |  |  |  |  |
| oogle.com your username                                        |  |  |  |  |
|                                                                |  |  |  |  |
|                                                                |  |  |  |  |
| nology Specialist for your                                     |  |  |  |  |
| your account before and                                        |  |  |  |  |
| e submit a help desk ticket                                    |  |  |  |  |
|                                                                |  |  |  |  |
|                                                                |  |  |  |  |

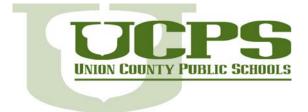

| Student Directions to log-in to UCPS Google Apps for Education |                                                                                                    |  |
|----------------------------------------------------------------|----------------------------------------------------------------------------------------------------|--|
| Log-in to: https://docs.goog                                   | gle.com/a/student.ucps.k12.nc.us                                                                                                    |  |
| Student Username:                                              | Same as computer log-in (NCWise ID Number)                                                                                                    |  |
|                                                                | Ex 123456789                                                                                                    |  |
|                                                                | If you log-in to Google from a screen other than the UCPS Google<br>Apps for Education Student Domain, you will need to enter your<br>full UCPS Google Apps for Education account information |  |
|                                                                | For Example if you go to <u>https://doc.google.com</u> your username will be followed by @student.ucps.k12.nc.us                                                                              |  |
|                                                                | Ex. – 123456789@student.ucps.k12.nc.us                                                                                                    |  |
| Password                                                       | Teachers please contact your Instructional Technology Specialist for students initial passwords.                                                                                              |  |

## Accessing your Google Docs

Click Documents to access your Docs list.

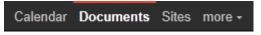

In your Docs list, you'll see all of the documents, presentations, spreadsheets, forms, and drawings you have access to.

### Create a document

From your Docs list, click the **Create new** drop-down menu and select **Document**.

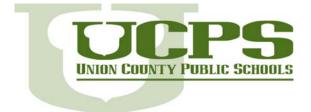

| Create new - | Upload |
|--------------|--------|
| Document     |        |
| Presentation |        |
| Spreadsheet  |        |
| E Form       |        |
| 🖸 Drawing    |        |
| Collection   |        |
| From templat | e      |

An untitled document appears in your browser -- now you're ready to edit!

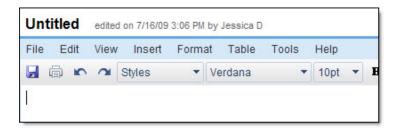

## **Rename your document**

Click on the title to rename the document.

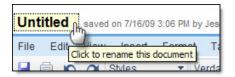

## Edit and format your document

There are many ways to edit your document with the edit toolbar.

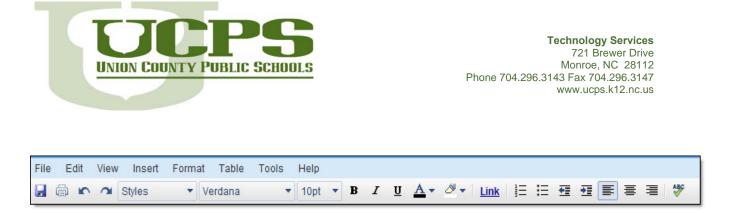

You could stick to entering plain text, but why? Take advantage of the full range of features in Google Apps Documents to make your documents stand out from the rest.

Here are some ideas to get you started:

### **Insert images**

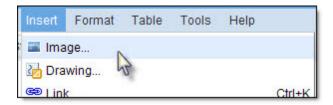

Choose an image from your computer or from the web (via URL). Once your image is added, you can modify or remove it at any time.

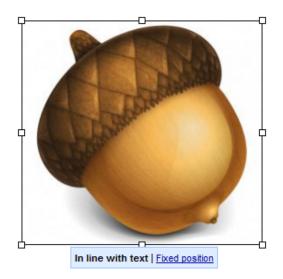

Adapted from the Google Apps Learning Center Developed by Technology Services All Materials are property of Union County Public Schools

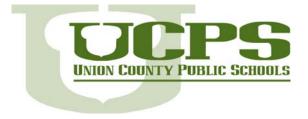

# Add a table

Tables are a great way to organize information in your document. Start by pointing at the number of rows and columns you want:

| Insert table 🕨 🕨    |       |
|---------------------|-------|
| Insert row above    | *     |
| Insert row below    |       |
| Insert column left  |       |
| Insert column right | 3 x 2 |
| Delete table        |       |
| Delete row          |       |
| Delete column       |       |
| Table properties    |       |

Then format and fill out your table:

| Project Member | Role                |
|----------------|---------------------|
| Ted Wallace    | Team Lead           |
| Ashley Smith   | Project Coordinator |
| Jonas Ford     | Scout               |

## Share and collaborate

Once you've created your document, share it with others! Collaborators can then edit the same document at the same time -- you'll always have the most up-to-date version at your fingertips.

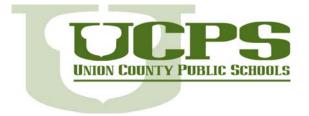

To get started, click the **Share** button at the top right of the page to open this dialog:

| .k12.nc.us | ls owner |
|------------|----------|
|            |          |
|            |          |
|            |          |
|            |          |
|            |          |
|            |          |
|            |          |
|            |          |
|            |          |
|            |          |

You then have the following options:

### Get the link to share

One way to share your document is to choose how to share its link. Click **Change** under **Permissions**. Then choose one of the following sharing settings:

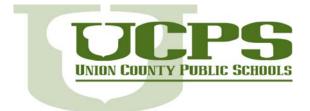

Technology Services 721 Brewer Drive Monroe, NC 28112 Phone 704.296.3143 Fax 704.296.3147 www.ucps.k12.nc.us

| Sharing settings                                                                                                    |
|----------------------------------------------------------------------------------------------------|
| Visibility options:                                                                                                    |
| O OPUBLIC ON THE WED<br>Anyone on the Internet can find and access. No sign-in required.                                   |
| Anyone with the link<br>Anyone who has the link can access. No sign-in required.                                           |
| Union County Public Schools<br>People at Union County Public Schools can find and access.                                  |
| People at Union County Public Schools with the link<br>People at Union County Public Schools who have the link can access. |
| <ul> <li>Private</li> <li>Only people explicitly granted permission can access. Sign-in required.</li> </ul>               |
| Note: Items with any visibility option can still be published to the web. Learn more                                       |
| Save Cancel Learn more about visibility                                                                                    |

# Invite individuals to view or edit

Or, you can share your document with specific people and determine their level of access.

- Can edit: Collaborators can add and edit content in your document.
- **Can view**: People can access a read-only version of your document. They won't be able to edit any content in your document.

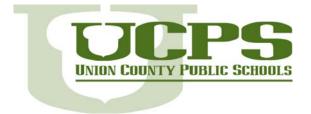

| haring cottings                                                                                 |                          |
|-------------------------------------------------------------------------------------------------|--------------------------|
| haring settings                                                                                 |                          |
| Vho has access                                                                                  |                          |
| nio nas access                                                                                  |                          |
| Private - Only the people listed below can access                                               | Change                   |
| Joey Barker (you) joey.barker@ucps.k12.nc.us                                                    | Is owner                 |
|                                                                                                 |                          |
|                                                                                                 |                          |
|                                                                                                 |                          |
|                                                                                                 |                          |
|                                                                                                 |                          |
| Add poople: Charge form contests                                                                |                          |
| Add people: <u>Choose from contacts</u>                                                         | Con estim                |
| Add people: <u>Choose from contacts</u><br>first.last@ucps.k12.nc.us                            | Can edit <del>▼</del>    |
| first.last@ucps.k12.nc.us                                                                       | Can edit ▼<br>✓ Can edit |
|                                                                                                 |                          |
| first.last@ucps.k12.nc.us  Notify people via email - Add message  Shore & cauce  Send a copy to | ✓ Can edit<br>Can view   |

You'll have the option to send an invitation (in email message format) to view or edit your document.

### See who has access

To see who has access to your document, including their permission levels, click the **Share** button. Notice you can also change permission levels here.

| Sharing settings                                                                   |            |   |     |
|------------------------------------------------------------------------------------|------------|---|-----|
| Who has access                                                                     |            |   |     |
| Private - Only the people listed below can access                                  | Change     |   |     |
| Joey Barker (you) joey.barker@ucps.k12.nc.us                                       | Is owner   |   | III |
| Susie Austin susie.austin@ucps.k12.nc.us                                           | Can edit 🔻 | × |     |
| Jackie Simpson jackie.simpson@ucps.k12.nc.us                                       | Can view 🔻 | × |     |
| Miriam Fulton miriam.fulton@ucps.k12.nc.us                                         | Can edit 🔻 | × |     |
| You have made changes that you need to save.           Save changes         Cancel |            |   |     |

Adapted from the Google Apps Learning Center Developed by Technology Services All Materials are property of Union County Public Schools

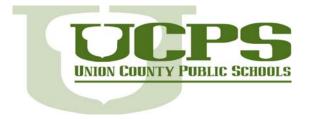

## **Email as attachment**

Send your document to people inside or outside of your domain by emailing it as an attachment: Click the down arrow to the right of the **Share** button, and then choose **Email as attachment**.

| Email as Attachment                                                        | × |
|----------------------------------------------------------------------------|---|
| Attachment:<br>Attach item as: HTML   Paste the item itself into the email |   |
| To:*                                                                       |   |
| "Sondra Jenkins" <sondra@solarmora.com>,</sondra@solarmora.com>            |   |
| Choose from contacts                                                       |   |
| Subject:                                                                   |   |
| Project Peach                                                              |   |
| Message:                                                                   |   |
| Hi Sondra,                                                                 |   |
| Check out this document we're working on!                                  |   |
|                                                                            |   |
|                                                                            |   |
|                                                                            |   |
|                                                                            | 1 |
| Send a copy to myself                                                      | _ |
| Send Cancel                                                                |   |

Choose the format of the attachment (e.g. Microsoft Word Document, Rich Text Format, etc.) and type the email message:

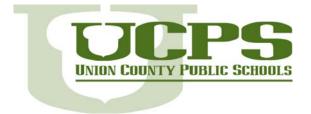

| Email as Attac                                                              | hment                        |                   |   |
|-----------------------------------------------------------------------------|------------------------------|-------------------|---|
| Attachment:<br>Attach item as:<br>Paste the item i<br>To:*<br>"Sondra Jenki | HTML<br>Open Document<br>PDF | ▼<br>armora.com>, |   |
| Choose from conta<br>Subject:<br>Project Peach                              |                              | Ż                 | _ |

## Publish as web page

Publish your document as a web page and others can access and view it online. Your document will be assigned a unique address (URL) that you can send to friends and colleagues.

Click the down arrow to the right of the Share button, and then choose Publish to the Web.

| Publish to the Web                                                                                                    | × |
|----------------------------------------------------------------------------------------------------|---|
| Control publishing <ul> <li>Require viewers to sign in with their Union County Public Schools account</li> <li>Automatically republish when changes are made</li> </ul> |   |
| Start publishing Note: Publishing a doc does not affect its visibility option. Learn more                                                                               |   |
| Close                                                                                                    |   |

### Print

### To print your document, select **File > Print**

Adapted from the Google Apps Learning Center Developed by Technology Services All Materials are property of Union County Public Schools

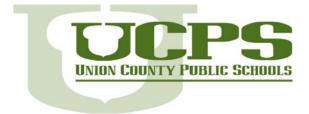

| File             | Edit             | View    | Insert | Format | Table | Too |
|------------------|------------------|---------|--------|--------|-------|-----|
| New              |                  |         |        |        |       |     |
| 🔒 s              | 🚽 Save Ct        |         |        |        |       |     |
| Save as new copy |                  |         |        |        |       |     |
| R                | Rename           |         |        |        |       |     |
| R                | Revision history |         |        |        |       |     |
| D                | Delete           |         |        |        |       |     |
| D                | Download file as |         |        |        |       |     |
| P                | Print settings   |         |        |        |       |     |
| Р                | rint prev        | view    |        |        |       |     |
| @ P              | 🗇 Print          |         |        |        | Ctr   | 1+P |
| P                | rint as v        | vebpage | ə      | 5      | ł.    |     |
| V                | iew as v         | webpag  | e      |        |       |     |

A PDF version of your document will appear along with the print dialog box.